Using GoToWebinar

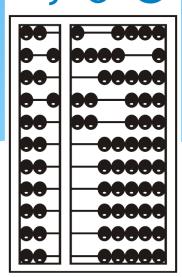

#### Go to Webinar Control Panel

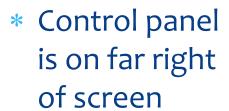

\* Orange button with white arrow expands and shrinks control panel

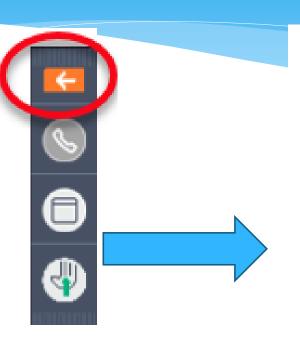

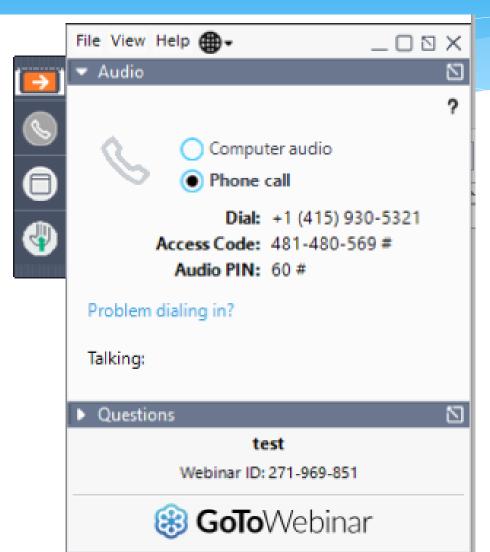

# Communicating with Presenter

- \* All participants are on mute
- \* Two ways to communicate with us
  - \* 1-Raise your hand
  - \* 2-Type in a question
- \* You can raise your hand in response to a question we ask
- \* You can raise your hand if you would like us to take you off mute so you can speak
- \* You can type in question in the question box

# Raising your hand

- \* On bottom left of control panel is a button with a hand icon
- \* Click that button to raise your hand

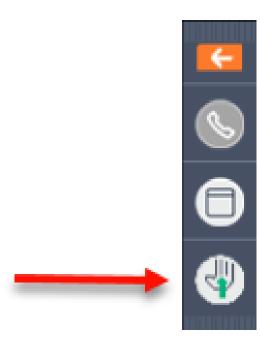

# Typing in a Question

- \* Click the question bar to expand questions section
- \* Type in your question and click send

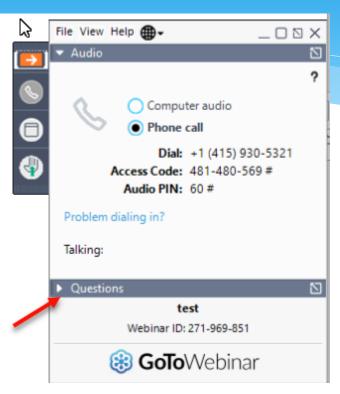

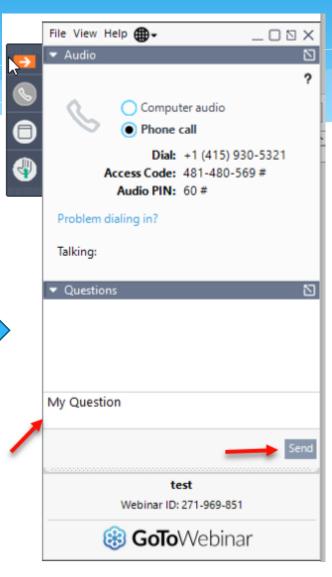

CPSE Portal
Initial Setup
Agency Administrators

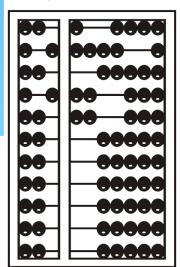

#### TOPICS COVERED

- Accepting Invitation <u>slide 9</u>
  - Therapists that work for multiple agencies have one login
- NPI/NPI Lookup slide 10
- Inviting Therapists To Use Portal slide 11
  - Licensed professionals vs other service providers
  - License #
  - Inviting multiple users slide 15
  - Uploading spreadsheet
  - Portal profession codes <u>slide 16</u>
- Inviting Agency Staff To Use Portal slide 21
  - Office user vs Billing admin
- Agency Billing Provider Profile slide 24
- Portal Admin User Access slide 26
  - Billing Staff/Office Provider Role
  - Supervisor Role
- Resetting Forgotten Password <u>slide 28</u>
- Changing Your Password slide 29
- Choosing Your PIN slide 30
  - My Profile
- Edit My User Information slide 31
- My Articles/News Feed slide 32
- **❖ Knowledge Base** − <u>slide 33</u>
- **❖** Upcoming Webinars <u>slide 34</u>
- Closing Remarks and CPSE Portal Support Information slide 35

#### **CPSE Portal**

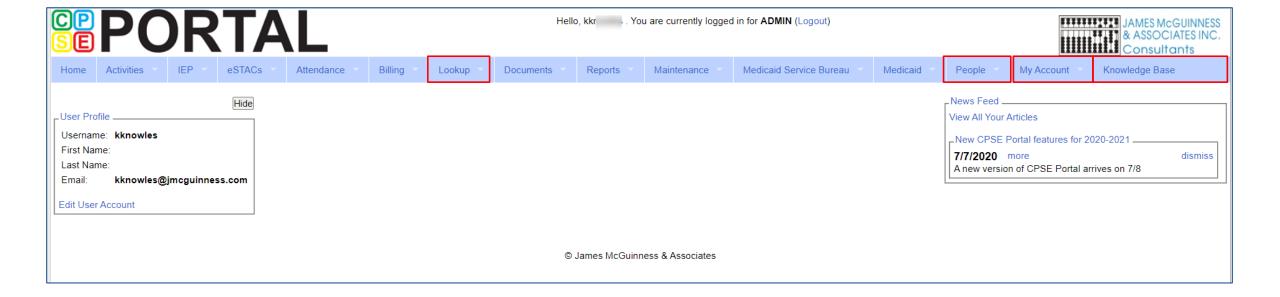

# Portal Invitation Process for Agency

- \* The agency is the primary link between the CPSE Portal & service providers.
- \* The agency will be sent an email invitation to join the Portal.
- \* You will click the link in the email and setup your password and PIN.
- \* Ensure NPI/BEDS code are correct.
- \* Billing providers will need to create a PIN for submitting vouchers to the county.
- \* An agency will get **one** invitation, and then they can invite staff as appropriate.
- \* If you already use the Portal, the county will link your current logon to their county.
- \* When inviting service providers, make sure that their NPI, license number, and email address are correct. This is especially important when a service provider works for multiple agencies.

## NPI Lookup

If you need to invite a service provider and do not know their NPI #, you can search for them using the NPI Lookup feature on the Lookup Menu.

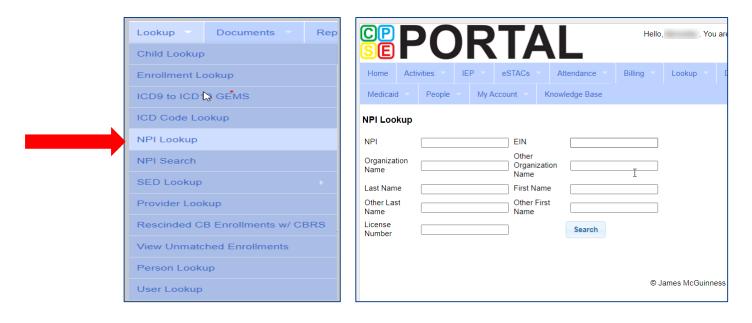

# Portal Invitations – Single Service Provider Invite

Agencies will send an invitation to a Service Provider. A service provider is a person who is an individual who provides services to the child. To send an invitation, go to People > Invitations.

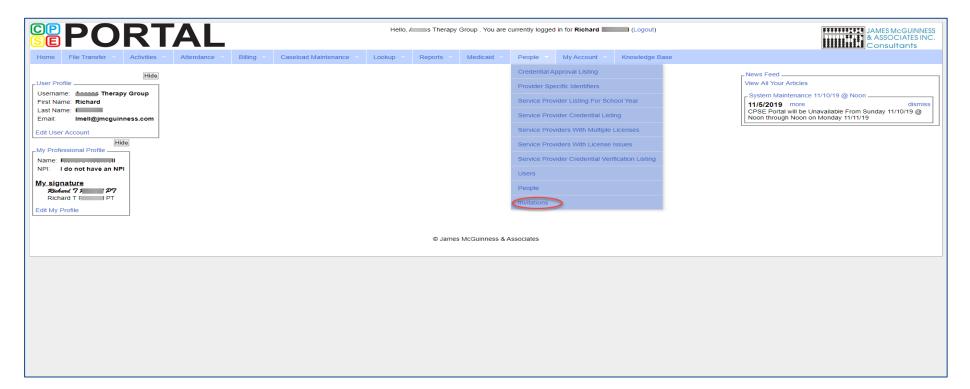

# Portal Invitations – Single Service Provider Invite

After you click Invitations, the following screen appears. Fill in all of the service providers information. Note that the service providers name & credentials will appear next to their NPI #. Make sure this information is correct before clicking

"Send Invite."

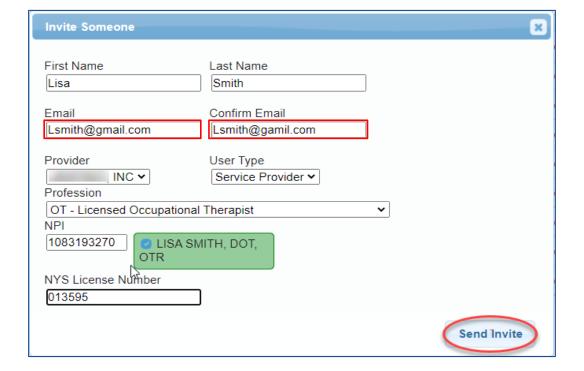

# Portal Invitations – Single Service Provider Invite Sample Email

After the agency sends out the invitation, the service provider will receive the following email. The service provider will click the link to set up their account in the Portal.

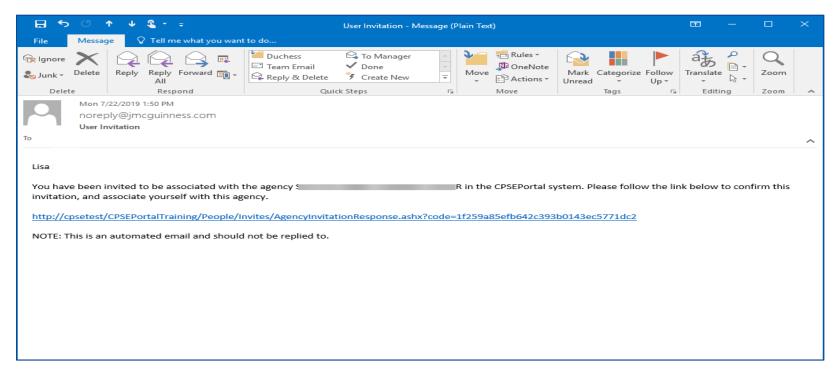

# Portal Invitations – Single Provider Invite Accepting Invitation

This screen comes up after the service provider clicks the link. The service provider will confirm everything that is shown with the red arrow, and will fill in all the yellow arrow information and then click the "Accept Invitation" button. At this point, the invitation process is complete.

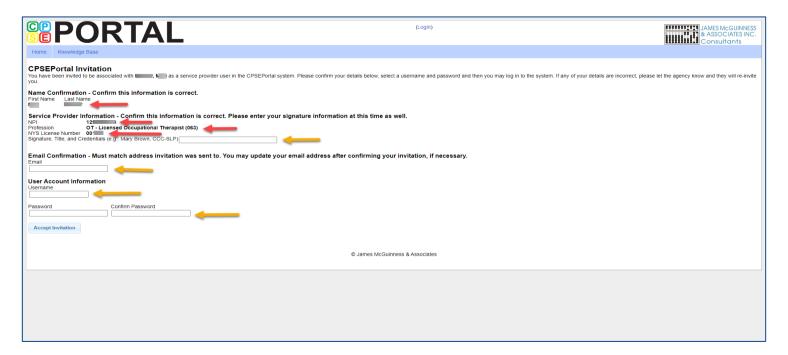

# Portal Invitations – Invite Multiple Users

\* As an alternative the agency can also invite "multiple" service providers at once by completing the template shown below. When complete, this template is imported and all service providers listed in the template will receive the email invitation. Service provider information needed is: First Name, Last Name, Email, NPI & Profession Code.

| $\mathcal{A}$ | А          | В         | С     | D                    | E   | F               | G          | Н                 |                 |
|---------------|------------|-----------|-------|----------------------|-----|-----------------|------------|-------------------|-----------------|
| 1             | First Name | Last Name | Email | Provider Specific ID | NPI | Profession Code | NY License | License From Date | License To Date |
| 2             |            |           |       |                      |     |                 |            |                   |                 |
| 3             |            |           |       |                      |     |                 |            |                   |                 |
| 4             |            |           |       |                      |     |                 |            |                   |                 |
| 5             |            |           |       |                      |     |                 |            |                   |                 |
| _             |            |           |       |                      |     |                 |            |                   |                 |

- \* Additional information can be found in the Knowledge Base:
- \* http://support.cpseportal.com/kb/a66/service-provider-user-template-to-import-therapists-and-users.aspx?KBsearchID=16175 or (search for "template" or invitations").

#### Portal Profession Codes

- \* The Portal Profession Codes must be entered on the template and can be found in the Knowledge Base article below.
- \* http://support.cpseportal.com/kb/a66/serviceprovider-user-template-to-import-therapists-andusers.aspx?KBsearchID=16175 or (search for "template" or invitations").

| Profession<br>Code | Description                                |
|--------------------|--------------------------------------------|
| AIDE               | Classroom or 1:1 AIDE                      |
| AUD                | Audiologist                                |
| CFY                | Clinical First Year                        |
| COTA               | Certified Occupational Therapist Assistant |
| CSP                | Certified School Psychologist              |
| CSW                | Clinical Social Worker                     |
| NT                 | Bilingual Interpreter                      |
| CSW                | Licensed Clinical Social Worker            |
| MSW                | Licensed Master Social Worker              |
| .PN                | Licensed Practical Nurse                   |
| MUS                | Music Therapist                            |
| DT                 | Occupational Therapist (Registered)        |
| OTA                | Occupational Therapist Assistant           |
| PSY                | Licensed Psychologist                      |
| PT                 | Physical Therapist                         |
| PTA                | Physical Therapist Assistant               |
| RN                 | Registered Nurse                           |
| SLP                | Speech & Language Pathologist              |
| SPED               | Special Education Teacher                  |
| rD                 | Teacher of the Deaf                        |
| TEACH .            | Teacher                                    |
| rshh               | Teacher of Speech & Hearing Handicapped    |
| TSLD               | Teacher of Speech & Language Disabilities  |
| TVI                | Teacher of the Visually Impaired           |

# Invitations – Multiple User Template

To send an invitation using the template, go to People > Invitations.

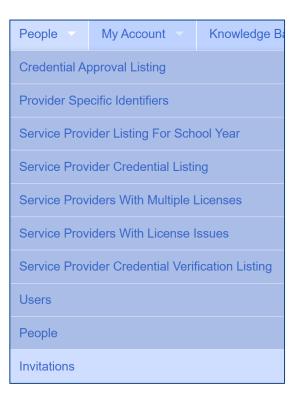

# Invitations – Multiple User Template

You will then choose Import Invitation Batch File.

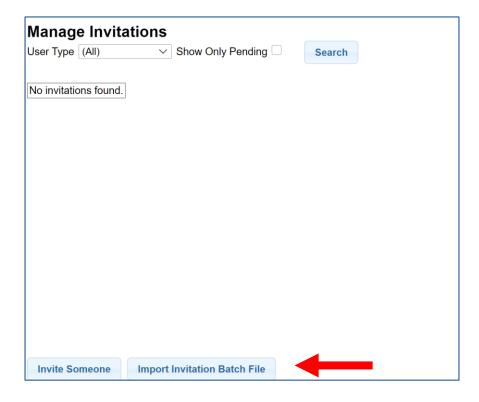

# Invitations – Multiple User Template Upload Template

You will then click Choose File, find your template, and click Upload.

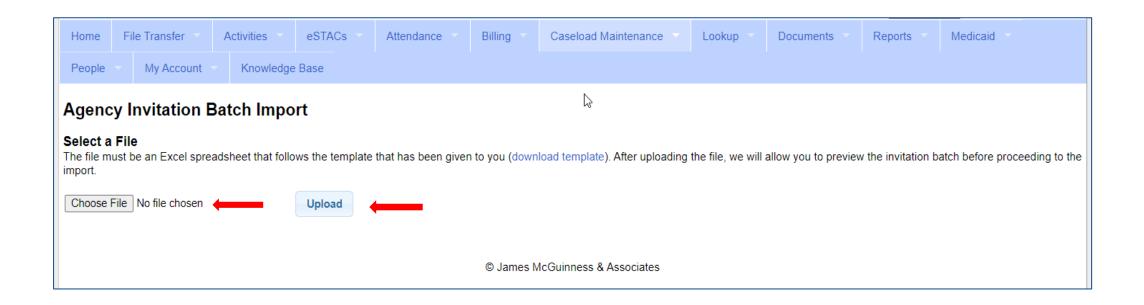

### Invitations – Multiple User Template Preview Invitations

- \* This screen will show problems as well as successful imported entries.
- \* Click either "Accept & Send Invites" or "Decline & Cancel".

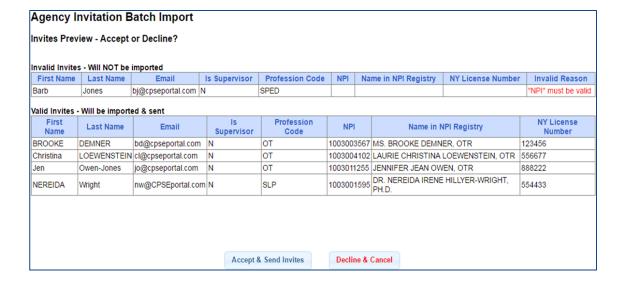

#### Portal Invitation – Office User

- \* To send an invitation to office staff who will be using the Portal, go to People > Invitations.
- \* The next screen will then be to Invite Someone.
- \* Enter all information on this screen, and your User Type will be "Office".
- \* If your Office user will be submitting vouchers to the county, then you will need to check the box "Allow user to submit vouchers to county".

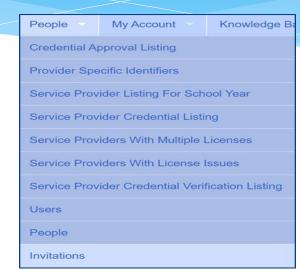

| First Name           | Last Name        |  |
|----------------------|------------------|--|
| · · · · ·            | ·                |  |
| Email                | Confirm Email    |  |
| li 0:                |                  |  |
| Provider             | User Type Office |  |
|                      |                  |  |
| Allow user to submit | vouchers         |  |
| to county            |                  |  |

### Portal Invitation – Office User

After the agency sends out the invitation, the office user will receive the following email. The office user will click the link, to set up their account in the Portal.

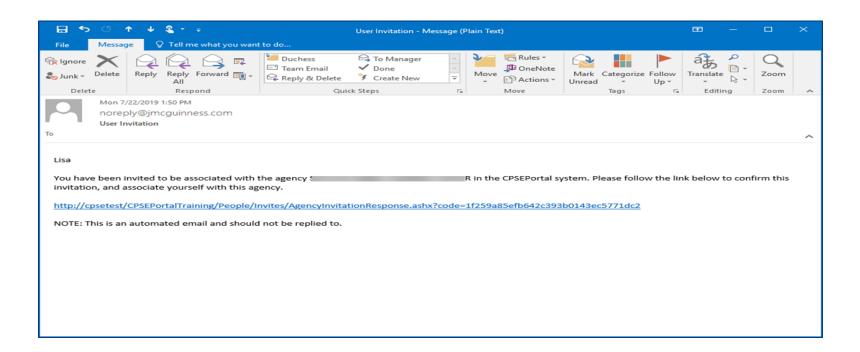

### Portal Invitation – Office User

This screen comes up after the office user clicks the link. The office user will fill in the information below and then click the "Accept Invitation" button. At this point, the invitation process is complete.

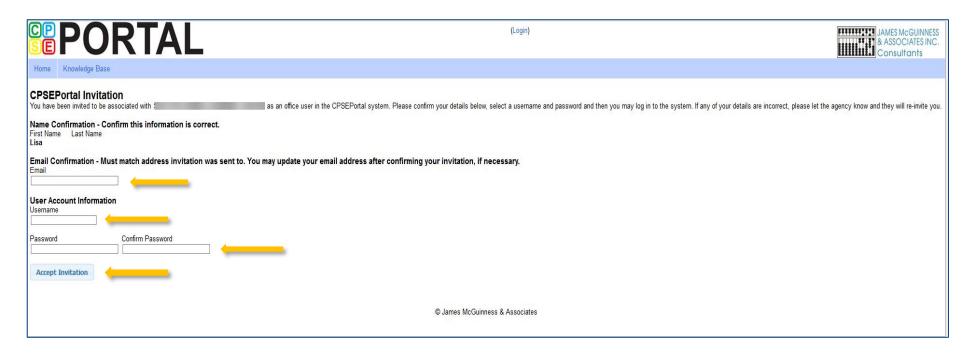

# Agency Billing Provider Profile

- \* Agencies will need to create a Billing Provider Profile.
- \* Go to My Account > Billing Provider Profile

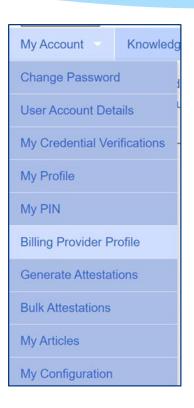

# Agency Billing Provider Profile

All information entered on this screen will be the agencies information only.

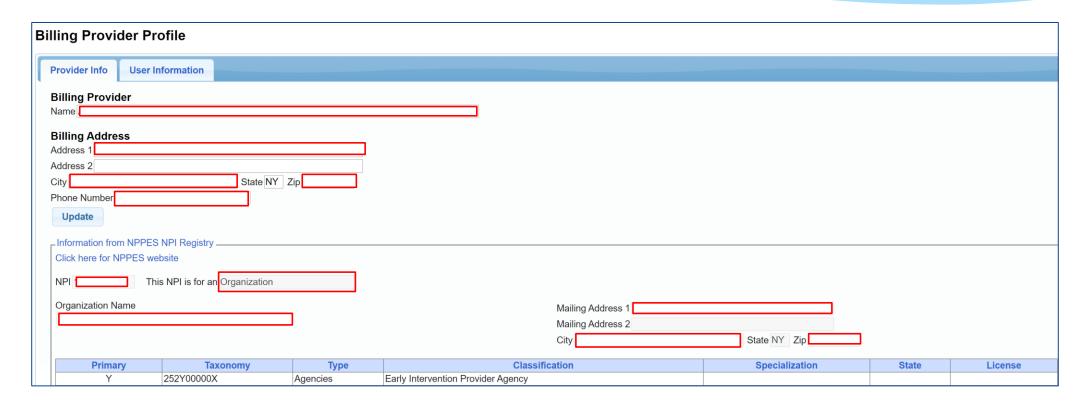

#### Portal Admin- User Access

- \* Go to People > Users
- \* Within User Access:
  - See all users assigned to your agency
  - \* Assign role of Billing Staff
  - \* Assign role of Service Provider
  - \* Remove access to Portal or delete provider or roles

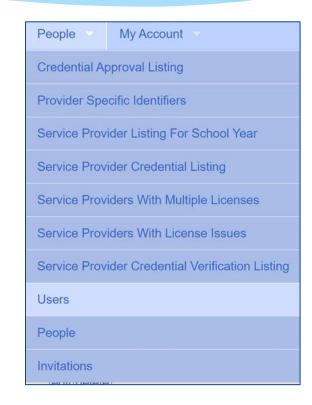

# Portal Admin- User Access Viewing/changing Existing Users

You will check off if a staff member is a Service Provider, Supervisor, a Basic User or a Billing Admin. Some staff may have more than 1 box checked.

| Users              |            |           |                       |                   |                  |            |               |          |               |               |        |
|--------------------|------------|-----------|-----------------------|-------------------|------------------|------------|---------------|----------|---------------|---------------|--------|
| Provider           |            |           |                       |                   |                  |            |               |          |               |               |        |
| Username           | First Name | Last Name | Email                 | Associated Person | Service Provider | Supervisor | QA Supervisor | Basic    | Billing Admin |               |        |
| ALEXA.FLANAGAN12   |            |           | demo@cpseportal.com   | FLANAGAN, ALEXA   | <b>✓</b>         |            |               | <b>✓</b> | <b>✓</b>      | update cancel | delete |
| RIKKI.PUCKETT10516 | Josephine  | Acheta    | demo@cpseportal.com   | PUCKETT, RIKKI    |                  |            |               | <b>/</b> | <b>V</b>      | edit          | delete |
| RINA.DOWNING10517  | Cathy      | Campbell  | Imell@jmcguinness.com | DOWNING, RINA     | <b>V</b>         |            |               | <b>√</b> | <b>V</b>      | edit          | delete |
| PENEL.BUCKLEY12095 | Wendy      | Hill      | demo@cpseportal.com   | BUCKLEY, PENELOPE | ✓                |            |               |          |               | edit          | delete |
| MITCH.WHEELER14250 | Katherine  | Agard     | demo@cpseportal.com   | WHEELER, MITCHELL | <b>√</b>         |            |               |          |               | edit          | delete |
| BARBR.MCKEE798     | RUTH       | AGNE      | demo@cpseportal.com   | MCKEE, BARBRA     | ✓                |            |               |          |               | edit          | delete |
| ABIGA.COTTON10257  | Aimee      | Alvarez   | demo@cpseportal.com   | COTTON, ABIGAIL   | <b>√</b>         |            |               |          |               | edit          | delete |
| MINA.GILLESPIE3614 | Abigail    | Andrews   | demo@cpseportal.com   | GILLESPIE, MINA   | <b>√</b>         |            |               |          |               | edit          | delete |

- Admin-(management/ administrators) can submit vouchers on behalf of the agency
- Basic- (clerical/billing staff)
- Supervisor (UDO/USO)
- QA Supervisor (quality assurance supervisor)

# Resetting Forgotten Passwords

- \* If you have forgotten your password you do not need to contact CPSE Portal support. You can reset your own password by using the Forgot Your Password? link on the Log In screen.
- \* On the Password Recovery page, enter your user name and click Submit. You will be emailed a new password.
- \* http://support.cpseportal.com/kb/a49/forgotyour-password.aspx?KBSearchID=16316

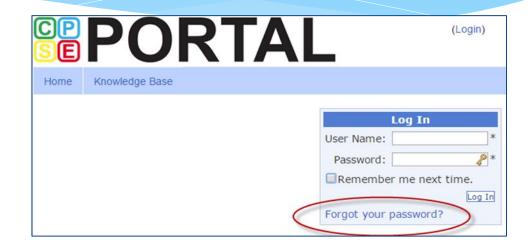

| Forgot Yo  | ur Password?                    |
|------------|---------------------------------|
|            | er Name to receive<br>bassword. |
| Jser Name: |                                 |

# Changing Your Password

- \* Go to My Account > Change Password.
- \* Enter your current password in the password field.
- \* Enter your New Password.
- \* Re-enter your New Password to confirm it was entered correctly.
- \* http://support.cpseportal.com/kb/a14/change-password.aspx?KBSearchID=16315

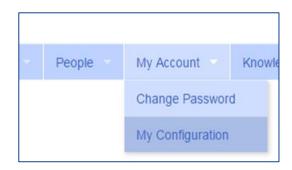

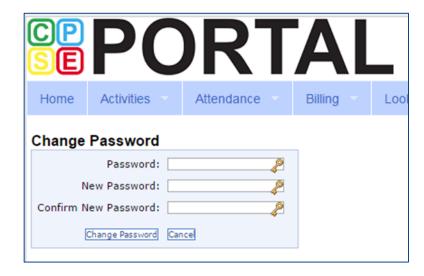

# Choosing Your PIN

- \* Choosing PIN: My Account > My Pin
- Enter your PIN number and click the button ("Choose PIN" for first time PIN setup, "Change PIN" for changing current PIN)
- \* Enter your login password (NOT your pin) to confirm your PIN change and click "Proceed"
  - \* http://support.cpseportal.com/kb/a125/choosing-a-pin.aspx?KBSearchID=16318

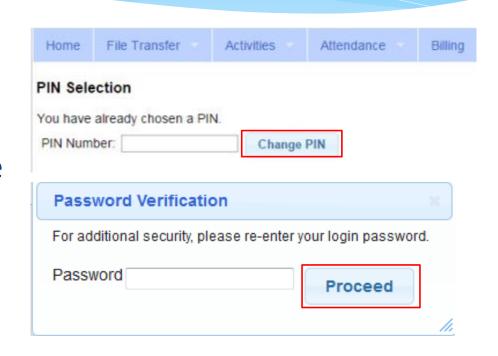

## Edit My User Information

- \* My Profile: My Account>My Profile & click on "User Information" tab.
- \* This screen may be used to update user name and/or email address.
- \* Click "Update" and you will receive the following message: User Information Updated Successfully
- \* My Profile:
  - \* http://support.cpseportal.com/kb/a59/edit-my-user-information.aspx?KBSearchID=16250

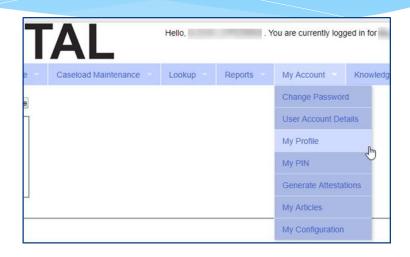

| Personal and Profe | ssional User Information Favorites • |  |
|--------------------|--------------------------------------|--|
| Username           |                                      |  |
| Last Name          |                                      |  |
| First Name         |                                      |  |
| Email              |                                      |  |
|                    | Update                               |  |

## News Feed / My Articles

News Feed contains current articles and updates to the Portal. News Feed can be found in 2 ways.

Your current News Feed will be located on your Home Page

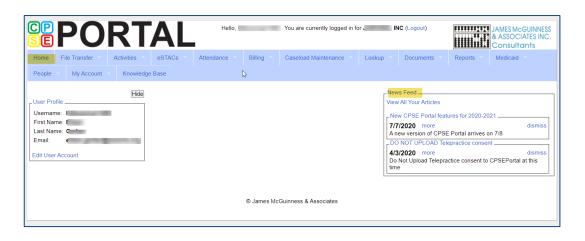

For all News Feed articles: My Account\My Articles\View

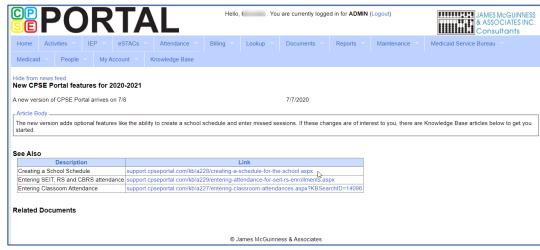

# Portal Training – Knowledge Base

- \* The Knowledge Base provides numerous articles, trainings, webinars and other pertinent information that will help answer your questions before having to contact Portal support.
- \* You can simply click the Knowledge Base tab in the Portal or you can go to:
- \* http://support.cpseportal.com/kb

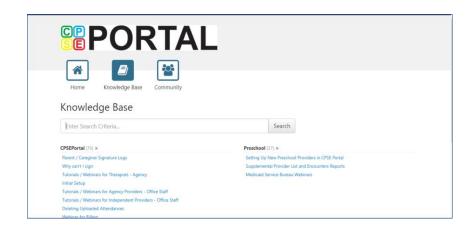

# Upcoming Webinars

Initial Set-Up (Independent Provider & Agency Service Providers) 5/26/21 @ 3:00 pm

https://attendee.gotowebinar.com/register/1008342737561589518

➤ Initial Set-Up (Independent Provider & Agency Providers) 6/01/21 @ 11AM

https://attendee.gotowebinar.com/register/1459254655135806478

- ➤ Credential Verification (All Users) 6/2/21 @ 3:00 pm https://attendee.gotowebinar.com/register/6041925661217855758
- > Credential Verification (All Users) 6/3/21 @ 11:00 am https://attendee.gotowebinar.com/register/5926279028208388622

# Closing remarks

- \* The Portal is a helpful tool for both the County and their preschool providers
- \* CPSE Portal Address (you may want to bookmark): https://www.cpseportal.com
- \* In addition to the Portal Knowledge base, our Helpdesk is available through email at <a href="mailto:support@CPSEPortal.com">support@CPSEPortal.com</a>